## ユーザ定義 FB ファイルの利用方法

 ダウンロードしたユーザ定義 FB ファイルをユーザプログラムで利用して頂くための 手順を説明します。

①ダウンロードした zip ファイルを解凍します。

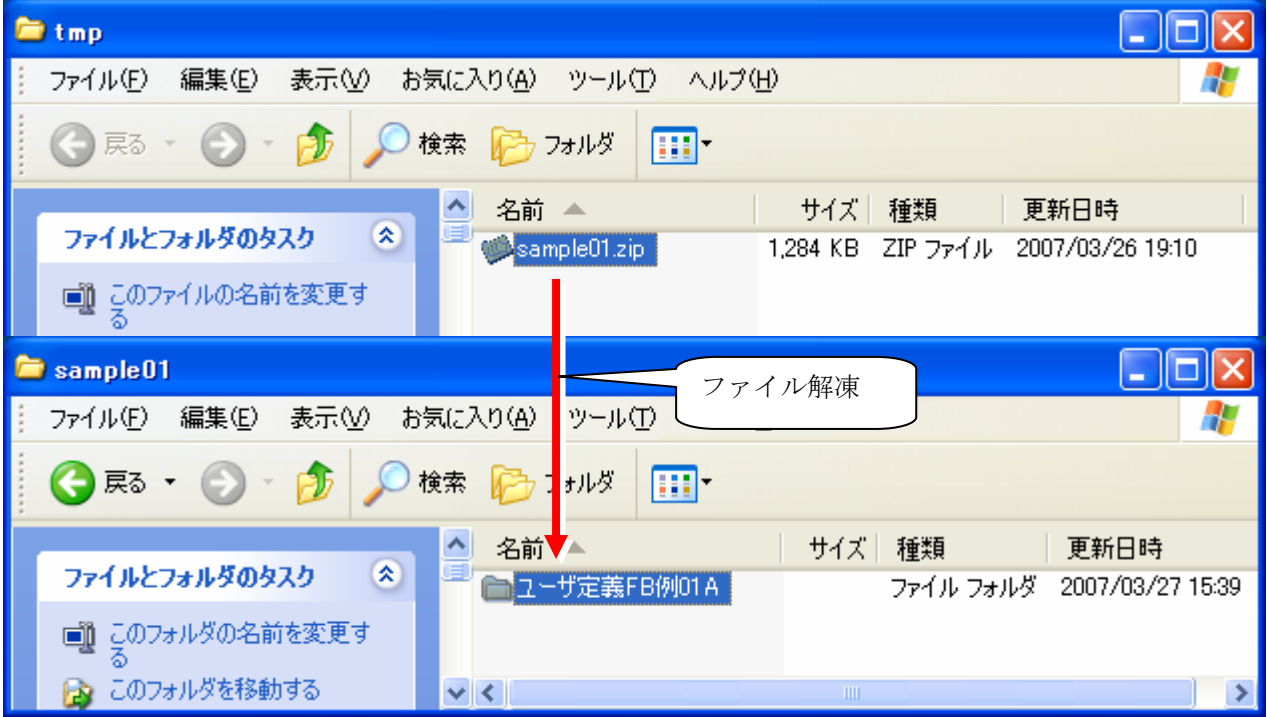

②使用したいプロジェクトを開きます。

(ユーザ定義 FB の WORD REAL を使用する場合)

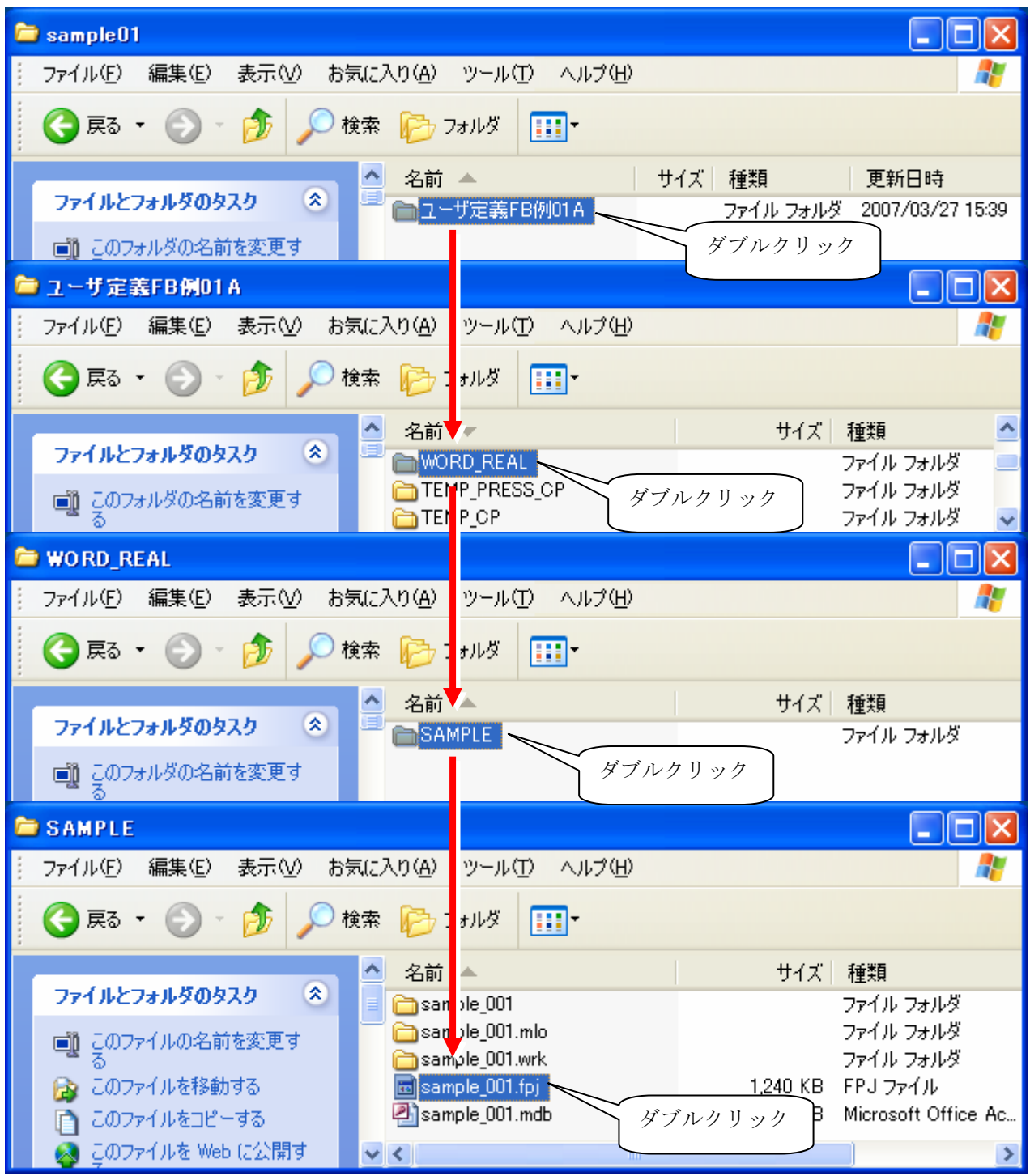

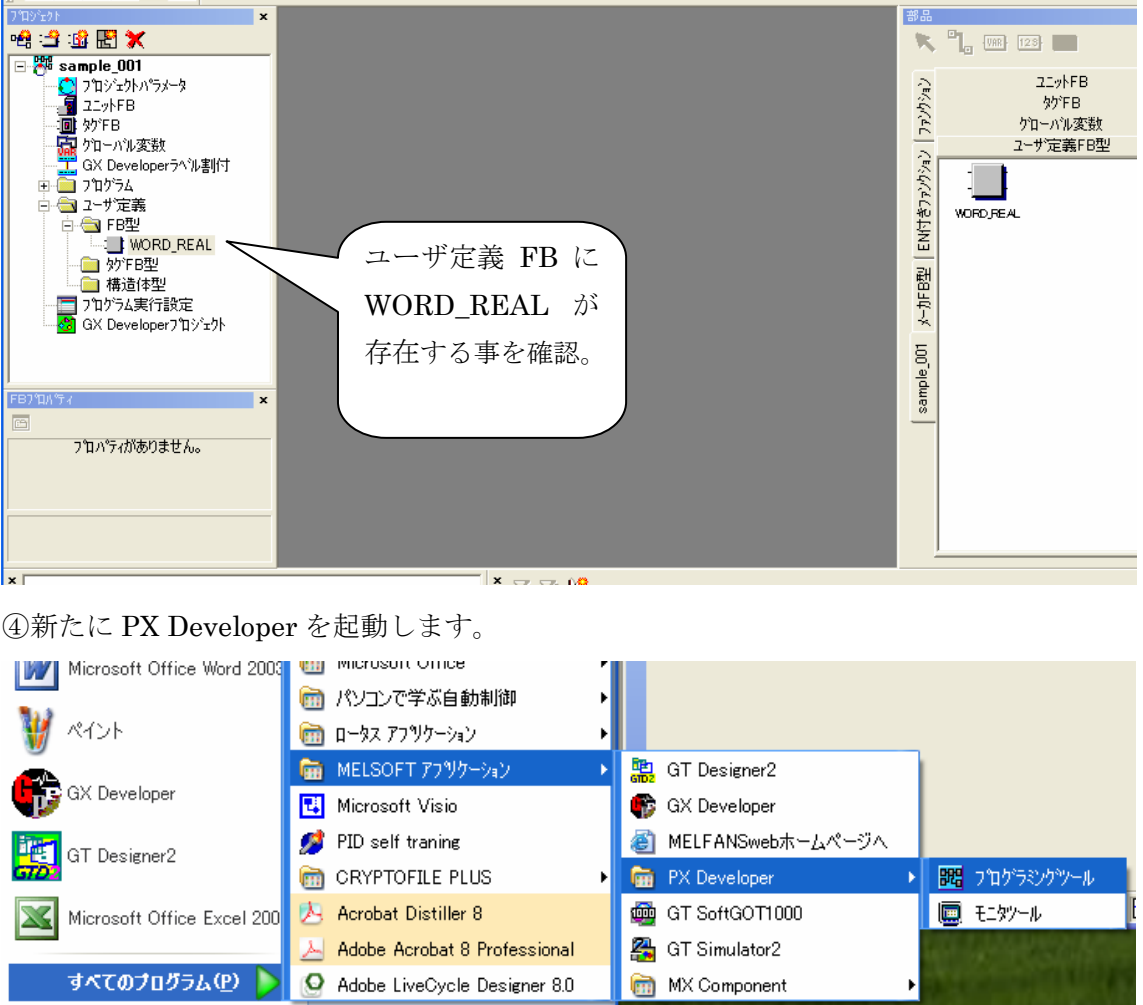

③プロジェクトファイル「sample\_001.fpj」が PX Developer で開きます。

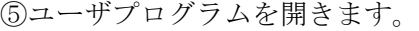

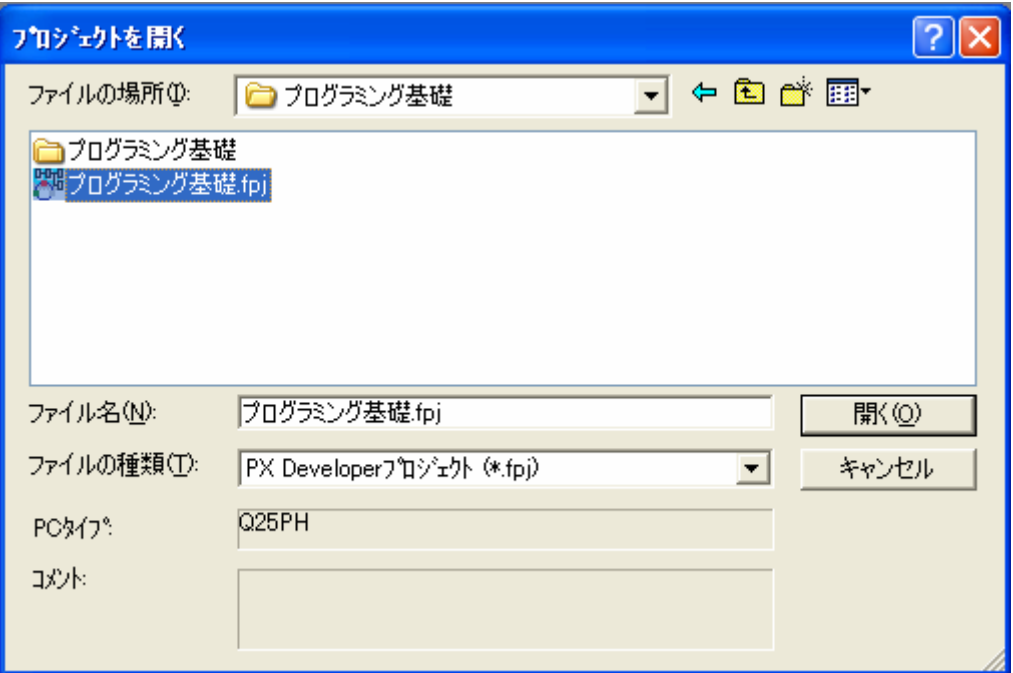

⑥ユーザ定義 FB をコピーする。 キーボードの[Alt]キーを押しながら、「WORD\_REAL」をユーザプログラムの ユーザ定義¥FB 型へドラッグ&ドロップします。

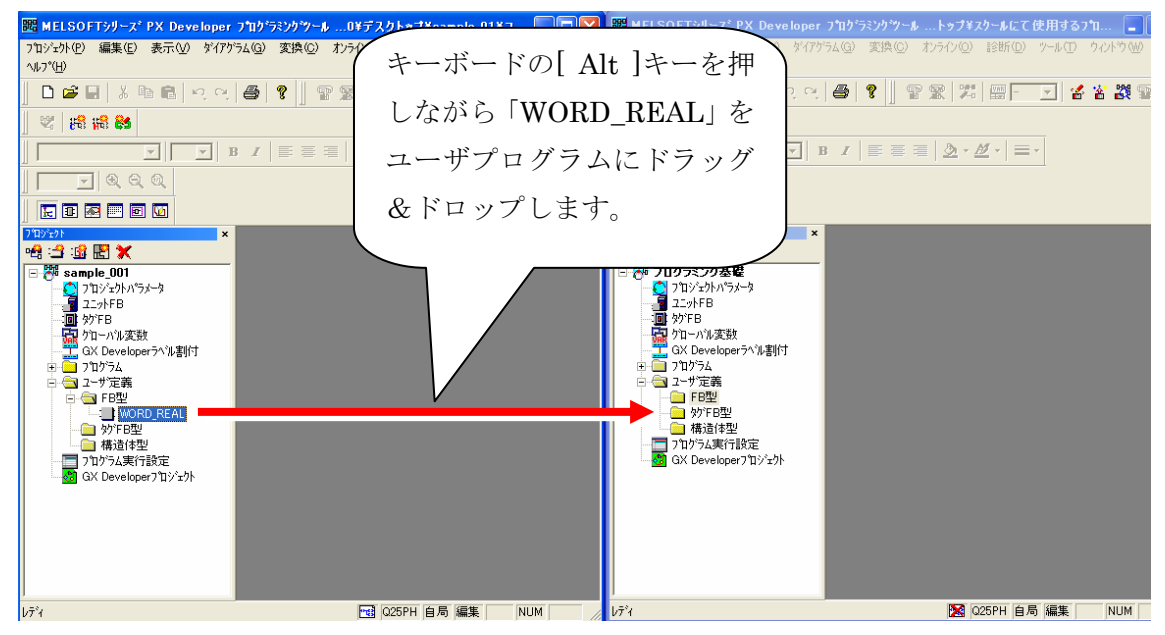

⑦ユーザプログラムの部品ウィンドウのユーザ定義FBにWORD\_REALが追加された事を

確認します。

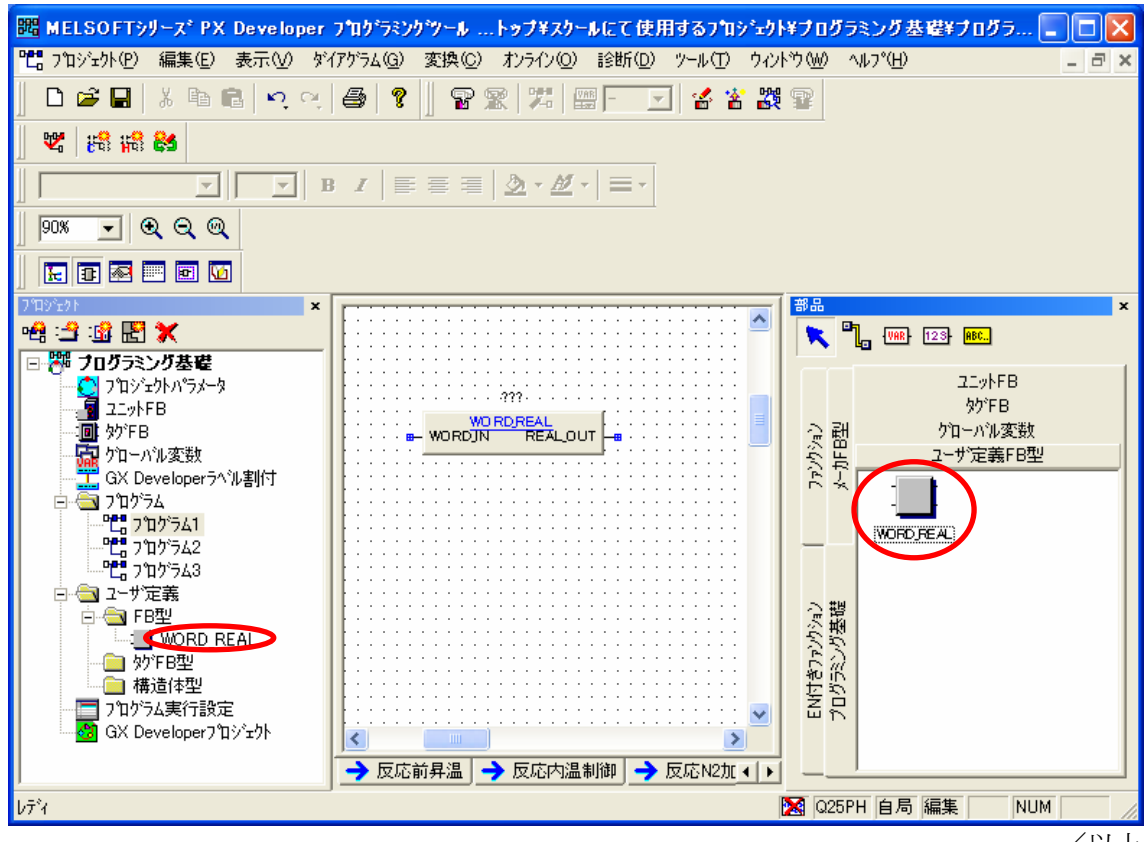

/以上